## Welcome to Spam Crusher for The Bat!

Email. It's become an important part of life. You use it to communicate with friends and loved ones. You use it to do business with people around the world. Both adults and children use it to quickly exchange thoughts and ideas with their peers. And, unfortunately, some people use it to bombard you with "SPAM." SPAM is the techie word for "junk" or "unsolicited email" and it's flooding the Internet and \*your\* Inbox! If you want to take steps to drastically reduce the amount of SPAM you receive, take a look at SPAM CRUSHER!

**Spam Crusher for Outlook is designed to filter unwanted email, while allowing the email you want to receive.** Spam Crusher is really easy to set up. Just install it. Then you will already be blocking spam.

Teach Spam Crusher about new spam

Friends List - People you always want email from

Filters - How Spam Crusher looks for spam

Import my address book

Live Update

Order Online or Printable Order Form

Contact Us

# Spam Crusher for Outlook. Version 1.0 Order Form and Registration

| To print this form, click on the 'File' menu, then click on the 'Print Topic' option.                                          |
|----------------------------------------------------------------------------------------------------|
| Name                                                                                                    |
| Company                                                                                                    |
| Address                                                                                                    |
| City State Zip                                                                                                    |
| Phone () Fax () e-mail                                                                                                    |
| Important: Is this your first product from American Systems? ( )Yes ( )No                                                      |
| Number of Copies of Spam Crusher                                                                                               |
| x \$24.95 = \$ (TEXAS residents add 8 1/4% sales tax.)                                                                         |
| American Express ( ), Visa ( ) or MasterCard ( ) NumberExp. Date                                                               |
| Signature:                                                                                                    |
| Make checks and money orders payable to American Systems.                                                                      |
| P.O.s are welcome! Bulk pricing is available!                                                                                  |
| Call us toll free at 1-888-892-4310                                                                                            |
| Mail, or Fax your check or credit card details to :                                                                            |
| American Systems P.O. Box 93747 Southlake, TX 76092 Care of Windows Utilities Division Fax:(817)485-2193                       |
| or <b>Order Online</b> at <a href="http://www.americansys.com">http://www.americansys.com</a> and get the software right away! |
| Where did you get your evaluation copy from?                                                                                   |
| ( ) Internet ( ) Vendor ( ) BBS ( ) CD-ROM ( ) Friend ( ) Other Name of source                                                 |

Note: Prices are effective May 1, 2004 and are subject to change. Please enclose any comments you have.

#### **Contact Us**

American Systems provides user support to registered versions via mail, and/or telephone.

American Systems will answer questions and resolve serious bugs for the first three months after registration. For problems involving a specific hardware or software environment or feature, we may choose not to modify the program. In that case, if a problem is reported within three months after purchase, then we shall offer to refund the user's purchase price.

If a bug prevents you from evaluating Spam Crusher during the first 30 days (prior to purchase), American Systems will attempt to assist but is not under obligation to resolve issues beyond our control.

Phone:

(817)485-6547

Fax:

(817)485-2193

Email:

Need Help with Spam Crusher? <a href="mailto:support@americansys.com">support@americansys.com</a>
Do you have a question for sales? <a href="mailto:sales@americansys.com">sales@americansys.com</a>

Web:

http://www.americansys.com

Visit our online discussion group on our web site for further help with Spam Crusher.

Address:

American Systems P.O. Box 93747 Southlake, TX, 76092

Please share the evaluation version of Spam Crusher with others for the purpose of evaluation as long as it is unaltered and distributed in its entirety.

## Teach Spam Crusher About New Spam

If you get a spam in your Inbox that you want to block in the future, then follow these steps.

- 1. Start the Spam Crusher for Outlook Configuration. Click on <Start>..Programs..Spam Crusher..Spam Crusher for Outlook Configuration.
- 2. You'll see the configuration window appear with several tabs across the top.
- 3. Examine the spam and decide why it's spam.

Basically you have 3 choices:

**A). The person who sent it** - you may find that the same email address or domain sends you spam over and over. Such as junkmail@getrichquickscheme.com or maybe just getrichquickscheme.com.

If this is the case click the <From> tab and add this email address or domain to the list. Spam Crusher will from now on block all email from that person or domain.

**B). Words in the subject** - Maybe a word or phrase in the subject makes it spam. i.e. the name of a drug or pornographic web site.

Or

**C). Words in the body** - Maybe a word or phrase in the body makes it spam. i.e. the name of a web site, get rich quick scheme, etc.

If either B or C is the case, click <Body>. Then add the phrase that is offensive. Spam Crusher will from now on block all email containing that phrase.

## Friends List - People you always want email from

Your Friends List is the list of email addresses that you always want email from. Email from these people will never ever get filtered, regardless of it's content.

You can add people or domains to your Friends list in one of two ways.

1. Click the <Friends> tab on the main window. The following window will appear.

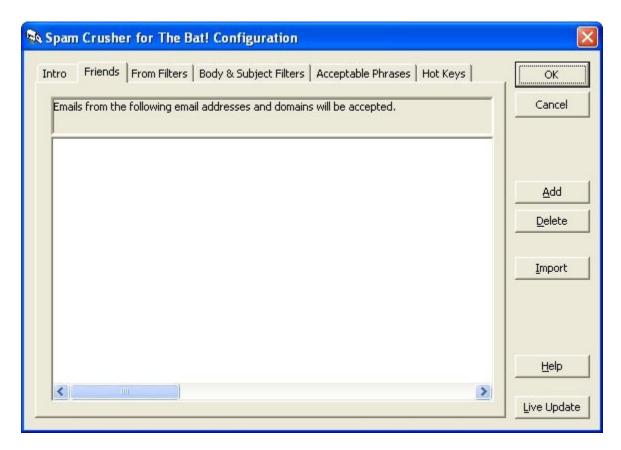

You can click <Add> or <Import>. <Add> will let you add one email address or one domain to the list. If you add a domain, then all email from that domain will be accepted and not filtered. For example, if you add americansys.com to the list, all email from americansys.com will be accepted.

2. < Import> will allow you to import your address book from your email program.

## Import My Address Book

This is a very handy way to add all of your friends at once to your Friends list. But you have to be familiar with Importing and Exporting data.

Warning: If you are not comfortable importing and exporting data, I would not worry about this feature. It can get tricky if you don't know what you are doing.

Go to your Address book and export ONLY your email address to a comma delimited file or CSV file.

Every email program is different. If you use Outlook Express here are instructions for exporting your address book and importing into Spam Crusher's Friends list.

- 1. At the top of your main Outlook Express window you have an "Addresses" button. Click it.
- 2. A window called "Address Book" will appear. That window has a File menu at the top left. Click it, and click Export.. Other Address Book.
- 3. A window called "CSV Export" will appear. It is asking you for a filename. This is the file that Outlook Express will save your address book too. Click <Browse> and choose a file to save your address book too. Then click <Next>.
- 4. Now you have a list of things that can be saved in the CSV file. Only check E-mail address. Make sure nothing else is checked. Then click <Finish>.
- 5. Now go to Spam Crusher. Click the <Friends> tab and click <Import>. Navigate to the new file you just created in Outlook Express and click <Open> or <Ok>.

## Live Update

To make sure you are always running the latest version of Spam Crusher click the <Live Update> button on the main window.

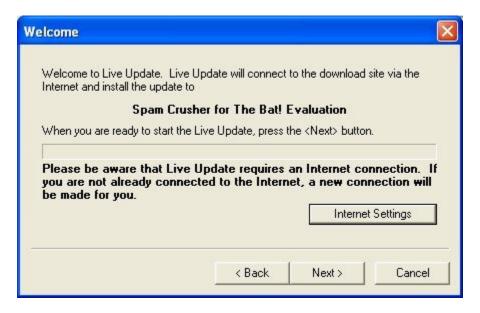

Follow the on screen instructions. Live Update will connect to the American Systems web site using your Internet connection and retrieve the latest upgrade and install it for you.

## Filters - How Spam Crusher looks for spam

Filters are the list of words, phrases, email addresses and domains that identify a spam and cause Spam Crusher block email. For example if you receive an email containing the domain "babeview.com" or an email containing "free cash" that email will be blocked because those words are in the filter.

There are 2 types of filters. The From filter and the Body filter.

**From filter** - This filter scans the email addresses of the email you receive. If any of the words in the From filter is in an email address of an email, that email is blocked.

**Body filter** - This filter scans the subject and the body of the email you receive. If any of the words in the Body filter is in the subject or the body of an email, that email is blocked.

Note: Anyone in your Friends list that sends you email will not be filtered, no matter what.

To see the words that cause Spam Crusher to block email click the <Filters> tab. You will see the following window.

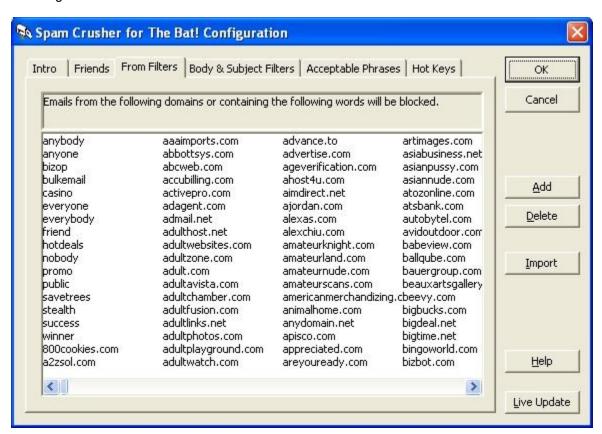

To add filters you can click the <Add> button. A small window will appear and allow you to add phrases or words that identify spam.